### **SESSION 17**

### **SECURITY AND SHARING SETTINGS**

There are 3 levels of security can be set within salesforce org to secure the data of object. They are

- 1. Object Level Security
- 2. Field Level Security
- 3. Record Level Security

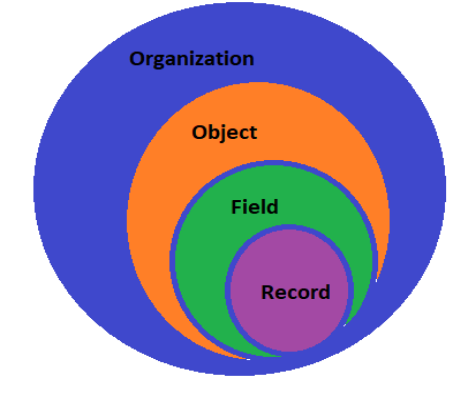

### **LEVEL 1: OBJECT LEVEL SECURITY**

This has been controlled in two ways such as Profile and Permission Sets.

#### **1. Profile**

It is used to set permissions to be assigned to users.

Object permissions specify the type of access that users have to objects. They are

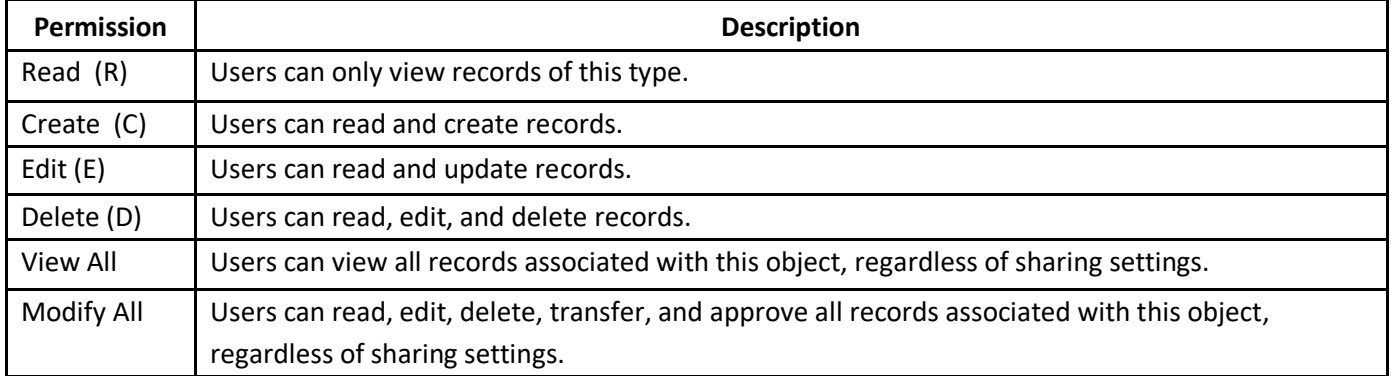

 **Scenario**: Pravin has joined Capital info Corporation as Sales Manager would need access to below custom objects.

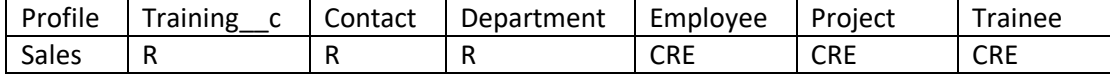

Create a custom profile 'Sales' with required object permissions and assign to user Pravin **Step 1** : Setup -> Administer -> Manager Users -> Profiles

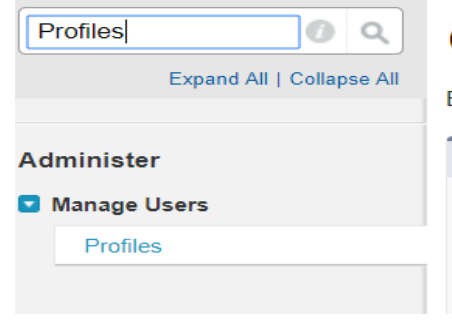

### **Clone Profile**

Enter the name of the new profile.

You must select an existing profile to clone from.

**Existing Profile** Standard Platform User **User License Profile Name** Sales

Salesforce Platform

### **Step 2: Object Permissions**<br>**Standard Object Permissions**

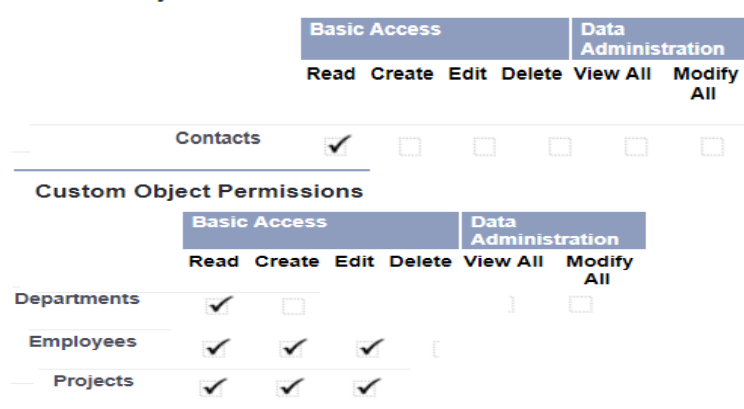

# Step 3: Assign to user Pravin<br>
User Edit<br>
Pravin Jana

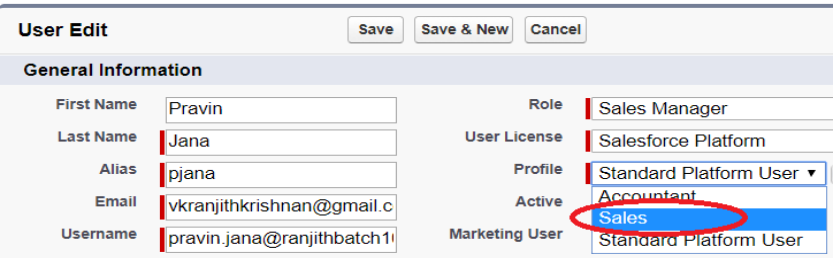

### **2. Permission Set**

It consists of permissions to be assigned to users addiitonally further to profile permissions. More than one permission set can be assigned to users.

### **Scenario**:

Among the sales managers, only Pravin requires create and edit permission to Training objects. **Step 1:** Setup -> Administer -> Manager Users -> Permission Sets

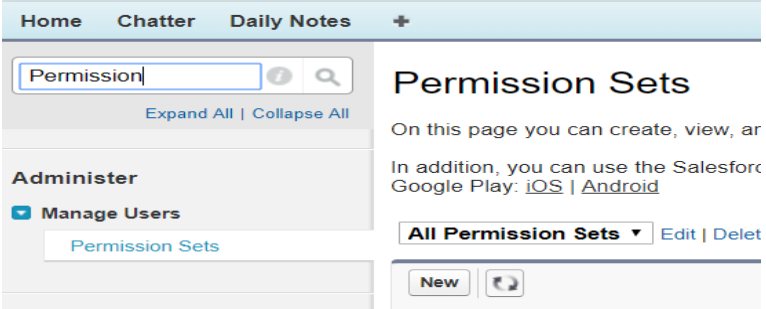

**Step 2:** Go to Object Setting section and enable as below

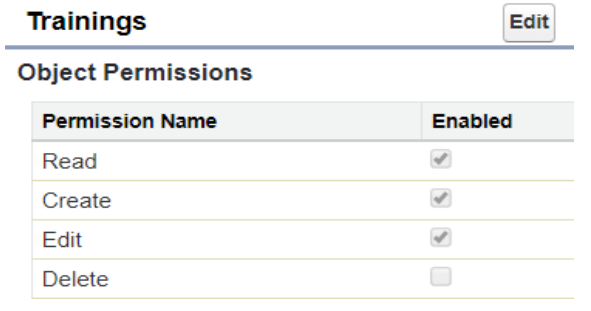

### **Ranjith Krishnan**

sfdcmeet@gmail.com

**Step 3**: GO to user page and section 'Permisison Set Assignments' and choose the created permission set.

#### **Permission Set Assignments** Pravin Jana

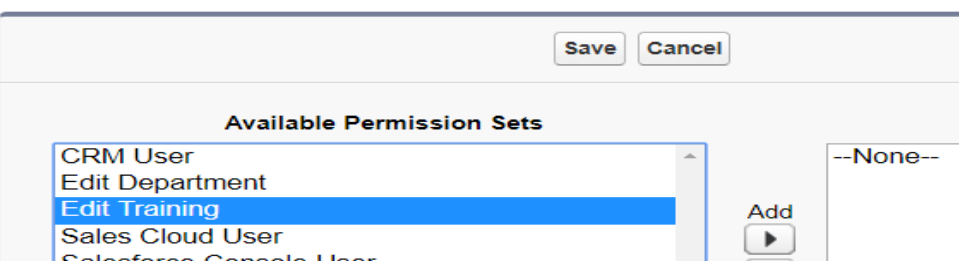

### **LEVEL 2: FIELD LEVEL SECURITY**

This is controller below the respective objects in **profile** or **permisison sets.**

**Scenario**: Pravin can read/edit all the fields in the training object but not the Course Fee.

**Step 1:** Go to Pravin's profile and under **Field Level Security** section.

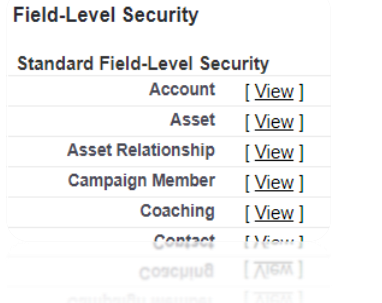

#### **Step 2:** Go to cutom object 'Trainnig' then do the below changes

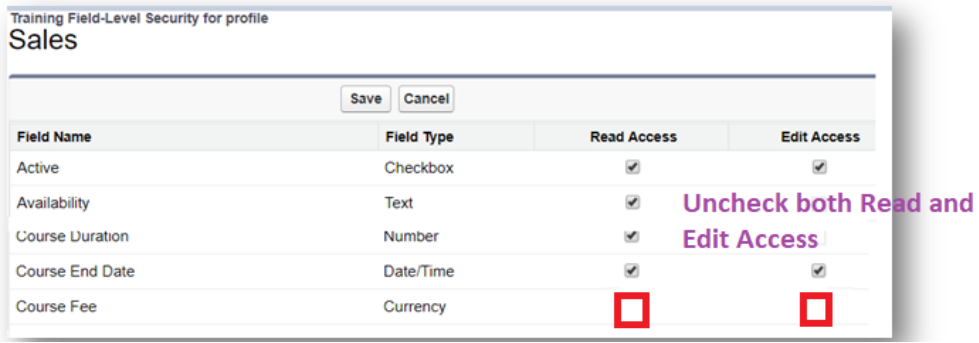

### **LEVEL 3: RECORD LEVEL SECURITY**

Pravin can only read/edit the records owned by him as per Object and Field Level. But as the role hierarchy he will be able to read/edit records owned by his sub-ordinates. For example, the role hierarchy in his Org (Setup -> Administer -> Manage Users -> Roles)

#### **1. Roles**

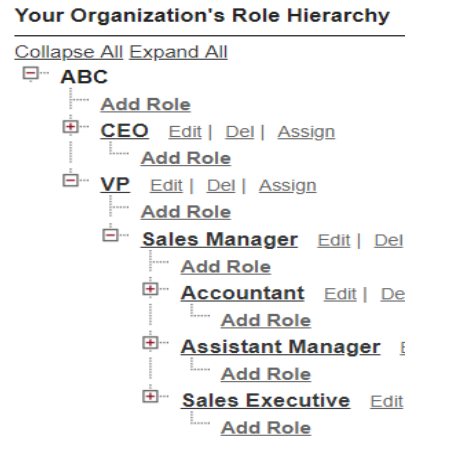

User assigned as below

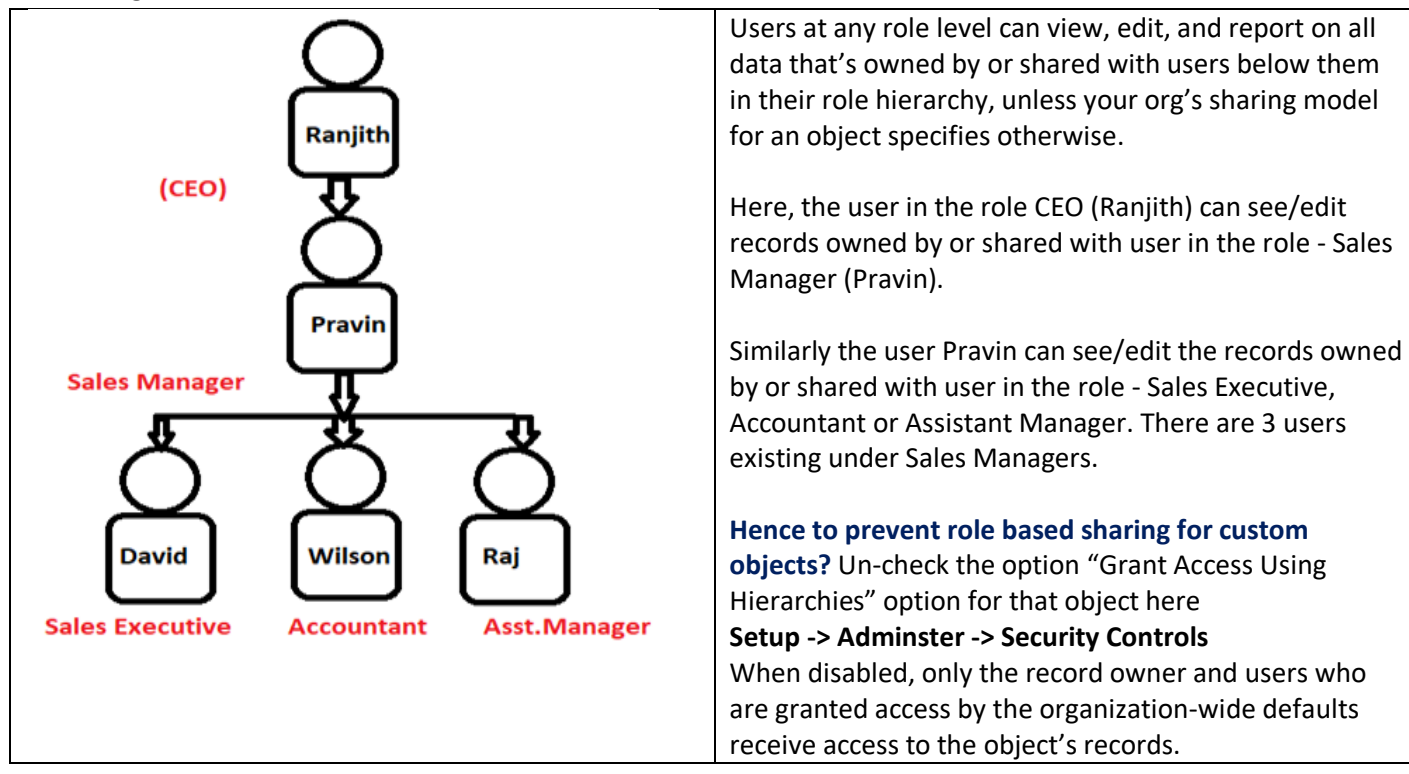

### **2. Organization Wide Default**

This is used to set the level of access that each user can have on others data. There are 5 levels of access we can set as below

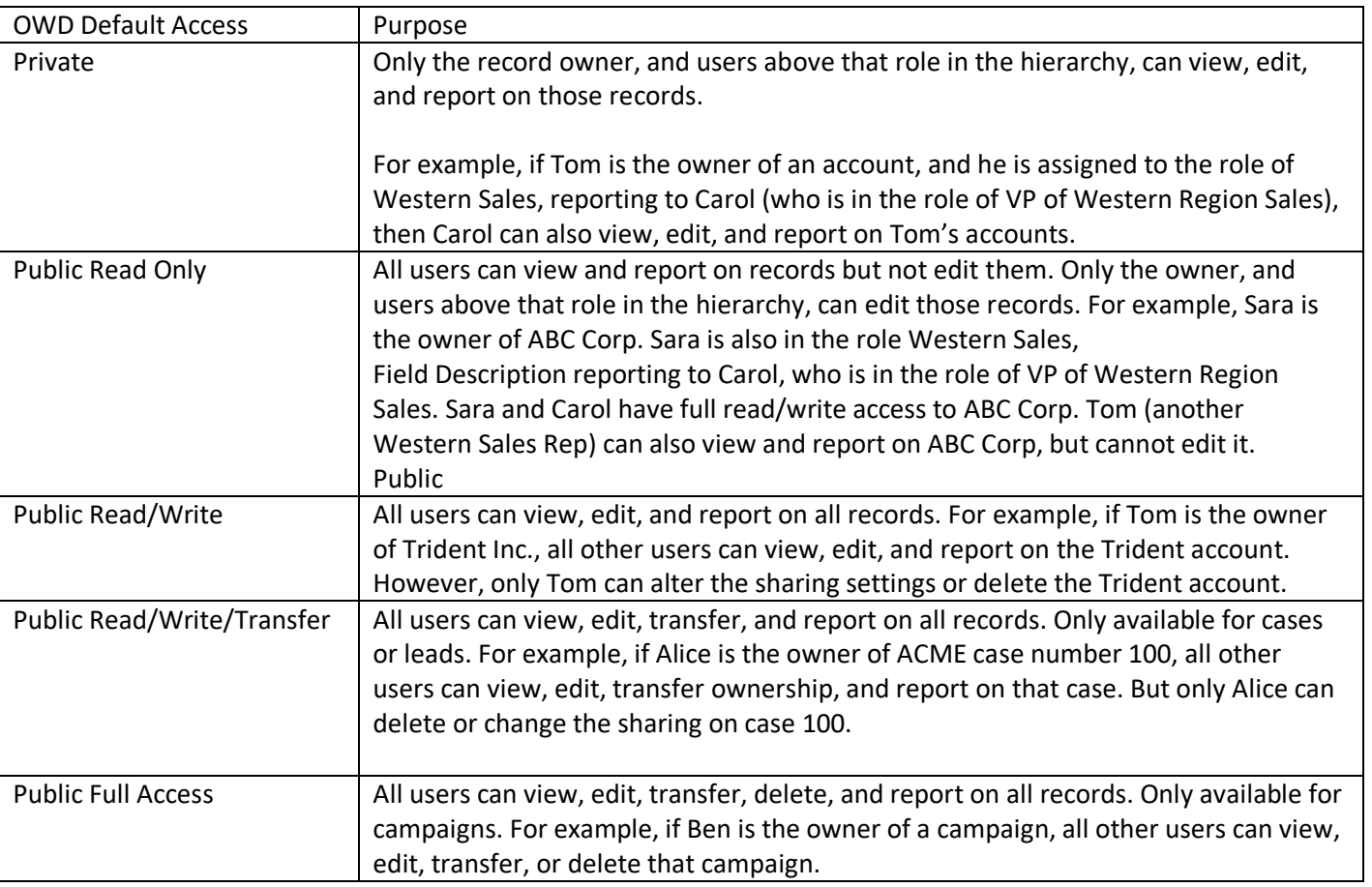

#### **Scenario:**

Restrict read/edit access to all users in the org for training object.

Set OWD as Private: Only the record owner, and users above that role in the hierarchy, can view, edit, and report on those records.

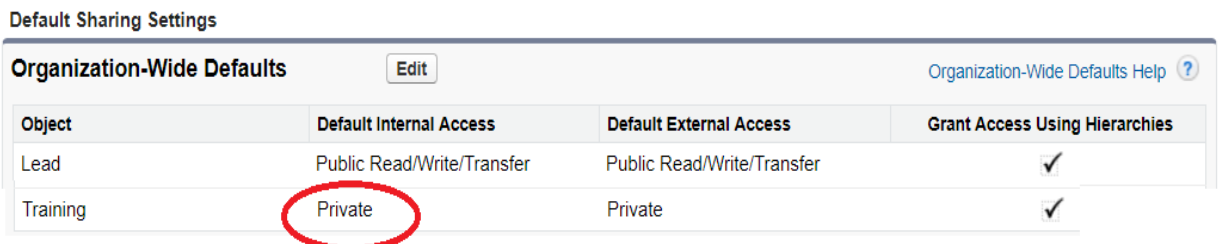

#### **3. Sharing Rules**

The feature called 'Sharing rule' helps to grant the records under Private or Public Read Only model to Users through Public Groups, Roles, and Roles & Sub-ordinates. Sharing rule can be based on record ownership or other criteria.

#### **Owner-Based Sharing Rules**

An owner-based sharing rule opens access to records owned by certain users.

### **Criteria-Based Sharing Rules**

A criteria-based sharing rule determines with whom to share records based on field values.

**Scenario:** Only Sales Manager can read/edit the training records which is in progress.

Setup -> Administer -> Security Controls -> Sharing Settings

Step 1: Click New under related list for the object.

Step 2: Choose the rule type as based on criteria

Step 3: Choose criteria from the field of the object ((Field = 'Status').

Step 4: To whom the records need to be shared.

**Note:** Before you come to this step, the sales users needs to be grouped as one group using feature called public group (Setup -> Administer -> Manage Users -> Public Groups).

#### Setup T

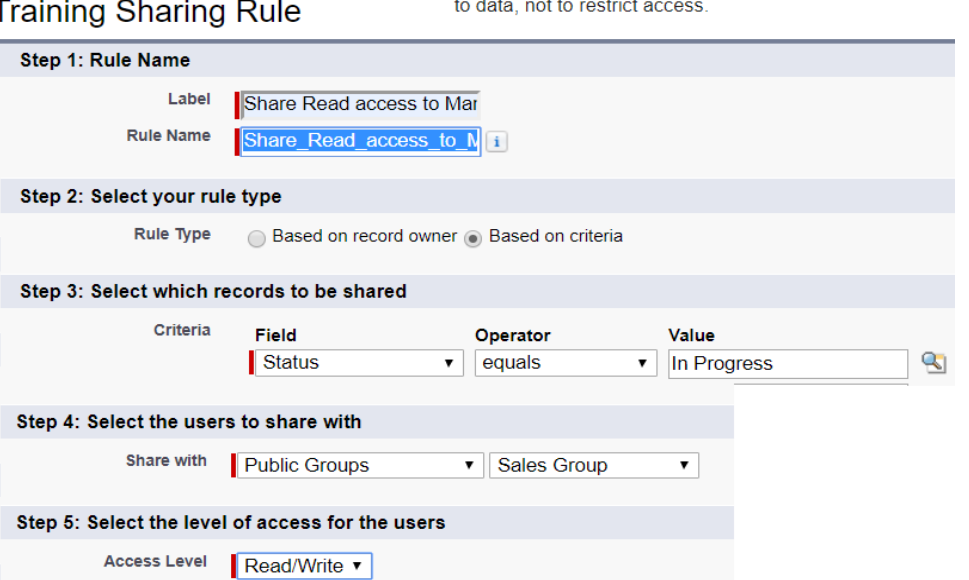

#### **Scenario:**

Records owned by Sales Executive should be viewable by Accountant. This is an example scenario to share based on ownership

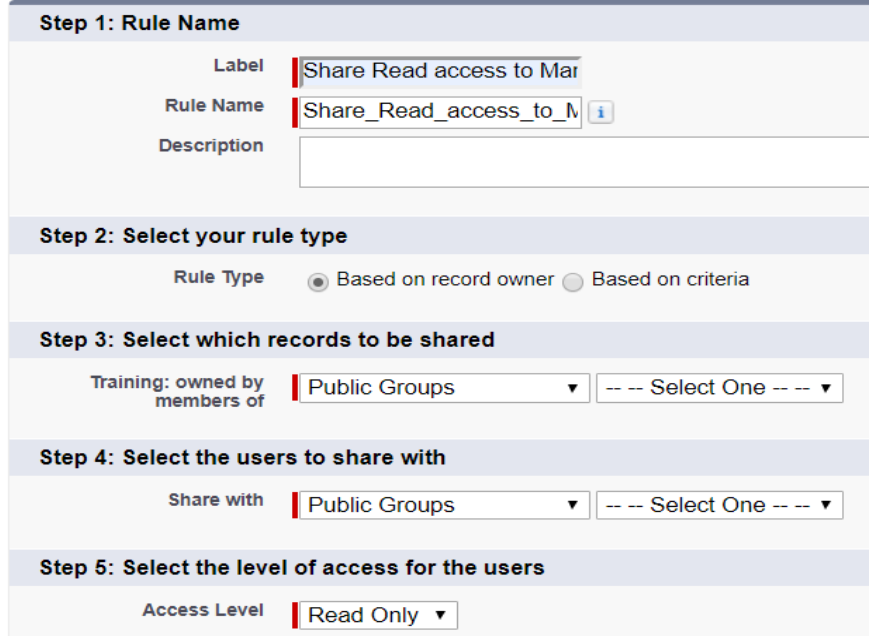

### **4. Manual Sharing (This is available ONLY in classic)**

You can use this manual sharing option to give specific other users access to an individual record on demand. Sometimes, granting access to one record includes access to all its associated records.

**For example**, if you grant another user access to an account, the user automatically has access to all the opportunities and cases associated with that account.

This can be done using **Sharing** button displayed on record detail pages.

#### **Scenario:**

Pravin would like to share his training record to another user in the org with read access.

**Step 1:** Go to detail page of the record to be shared

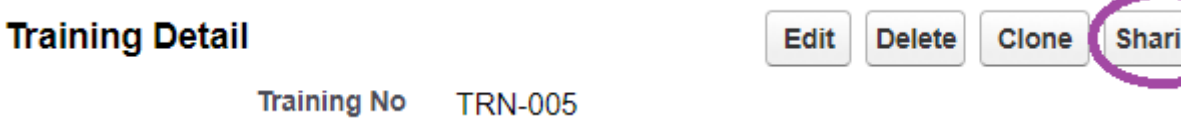

**Step 2:** Click on Add button and share with necessary users | public Group | Roles | Roles & Sub-Ordinates.

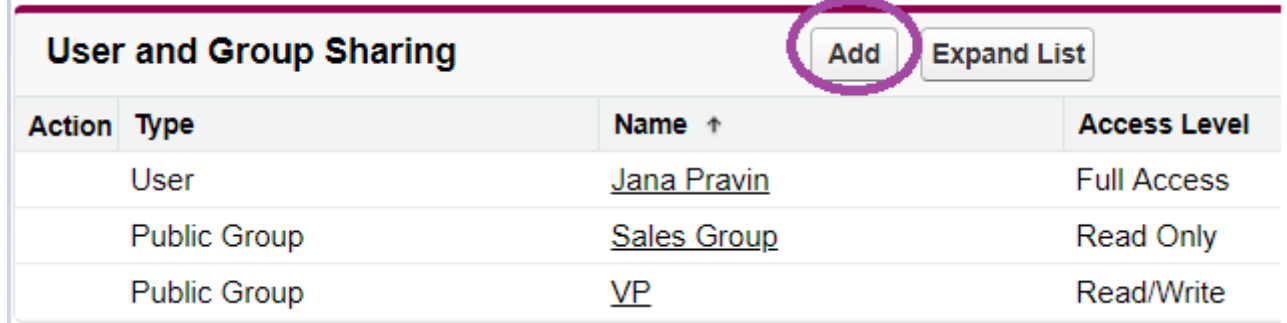

**Note**: This button will appear only if the OWD is private or public read-only because otherwise (say public read/write), you wouldn't need it.